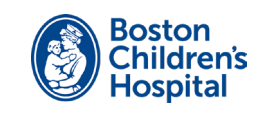

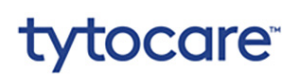

## أهلاً بكم اتبع هذه الخطوات لإعداد جهاز Tyto الخاص بك واستخدامه.

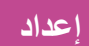

ستحتاج إلى هاتف محمول أو كمبيوتر لوحي مزود باتصال إنترنت عبر واي فاي Fi-Wi أو نقطة اتصال شخصية hotspot personal.

- قم بتنزيل تطبيق TytoCare من Store App( متجر التطبيقات( )iOS ) **1** أو Google Play (Android) على هاتفك الذكي أو جهازك اللوحي.
- افتح تطبيق TytoCare. قم بتسجيل الدخول إلى حسابك باستخدام عنوان **2** بريدك اإللكتروني وكلمة السر المؤقتة التي تلقيتها من TytoCare. تأكد من تغيير كلمة السر.
	- قم بتشغيل جهاز Tyto بالضغط على الزر الموجود أعلى الجهاز. اتبع **3** اإلرشادات التي تظهر على جهازك إلقرانه بتطبيق TytoCare.

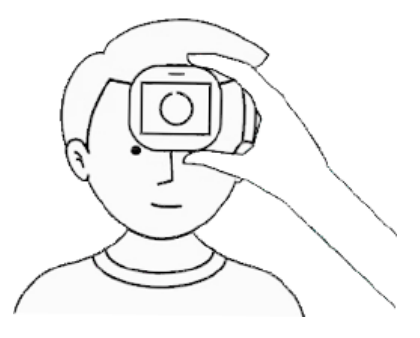

## **إجراء االختبار**

ُستخدم اختبارات TytoCare لمشاركة القياسات مع موفر رعايتك الصحية في ت حالتين مختلفتين.

- قبل زيارة افتراضية مجدولة قم بإجراء االختبار قبل يوم واحد من زيارة مجدولة.
	- فيما يتصل بالشواغل الصحية غير الطارئة االختبارات التي تقدمها ال تتم متابعتها باستمرار. للمتابعة، **يجب** عليك االتصال بالعيادة.

راجع الجزء الخلفي من الورقة للحصول على إرشادات الفحص المفصلة.

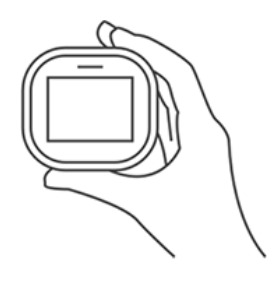

## **تعلم**

أكمل توجيهات أكاديمية Tyto **1**

اتبع البرامج التعليمية من Tyto لمعرفة كيفية استخدام جهاز Tyto. للبدء، اضغط على الرمز في الزاوية العلوية اليمنى من تطبيق TytoCare.

ّجرب ذلك مع مساعدتنا **2**

سيتصل بك فريق الدعم لدينا قبل أسبوع من زيارتك االفتراضية القادمة. ستتدرب على استخدام جهاز من نوع Tyto من خالل إجراء فحص لدرجة الحرارة وإرساله.

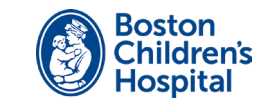

# tytocare<sup>®</sup>

## **فحوصات جهاز Tyto**

قم بإجراء هذه الاختبارات أولأ.

- قم بتسجيل الدخول إلى تطبيق TytoCare.
- اختر المريض وحدد **Exam( الفحص( وForward( األمام(**.
	- استخدم جهاز Tyto إلجراء الفحوصات التالية:

## **درجة الحرارة الوزن**

للحصول على قياس دقيق، تجنب شحن جهاز Tyto لفترة زمنية طويلة قبل أخذ درجة الحرارة.

- اضغط على **رمز TEMP** على جهاز Tyto. **1**
- حدد **Calibrate( معايرة(** من القائمة المنسدلة لمعايرة مقياس الحرارة. ثم احمل **2** جهاز Tyto الذي بحوزتك من مسافة بوصة إلى بوصتين من حائط الغرفة التي توجد بها.
	- بعد المعايرة، ال تبعد جهاز Tyto أكثر من بوصتين عن وسط جبين المريض. **3**
		- ثوان. اضغط على **DONE ّ( تم(.** يتم عرض درجة الحرارة بعد 3 ٍ **4**

#### **معدل نبضات القلب**

يجب أن يكون المريض مستيقظاً عند تسجيل معدل ضربات القلب. إذا كان نائمًا، يرجى إعلام موفّر الرعاية الخاص بك أثناء الزيارة.

- قم بتوصيل المسماع بجهاز Tyto عن طريق تصفيف النقاط الزرقاء. **1**
- انقر على **رمز RATE HEART( معدل نبضات القلب(** على جهاز Tyto. **2**
- سيرشدك جهاز Tyto خالل خطوات أخذ كل القياسات المطلوبة. ثم اضغط **على 3 DONE ّ( تم(**.

### **البشرة**

التقط صوراً لموضع الشواغل.

- اضغط على **رمز SKIN( البشرة(** على جهاز Tyto. **1**
- .ً انقر فوق رمز الكاميرا اللتقاط صورة. سيتم حفظ الصورة تلقائيا **2**
- تابع التقاط الصور بالضغط على رمز الكاميرا. عند االنتهاء، اضغط **على DONE ّ( تم(**. **3**

عند اكتمال هذه االختبارات، اضغط **على Submit( إرسال(** إلرسال القياسات إلى تطبيق TytoCare. بعد ذلك، قم بإجراء اختبارات األجهزة اإلضافية.

## اختبا*ر*ات الأجهزة الإضافية

ثم قم بإجراء اختبارات من أجهزة إضافية.

- اختر **data or exam external Add( إضافة اختبار خارجي أو بيانات(** من شاشة االختبارات على تطبيق TytoCare الخاص بك.
	- ثم حدد كل قياس تريد إضافته.

- .ً قم بالوقوف على امقياس الوزن وسيتم تشغيله تلقائيا **1**
- عندما يصدر المقياس إشارتين صوتيتين، يتم أخذ القياس . **2**
- من شاشة Examination External( الفحص الخارجي(، **3** حدد **Weight( الوزن(** وأدخل القياس.

### **مستويات األكسجين في الدم**

- احمل الجهاز على مستوى الصدر. حرك إصبع المريض إلى داخل المقياس **1** األكسجيني حتى يلمس طرف اإلصبع الحافة الداخلية العليا من مقياس التأكسج. سيؤدي ذلك إلى تشغيل مقياس التأكسج.
	- يعرض مقياس التأكسج القراءات. قم بذلك لمدة 4 ثواني على األقل. **2**
	- من شاشة Examination External( الفحص الخارجي(، حدد **3 Saturation( تشبع الدم المحيطي باألكسجين(** وأدخل القياس.

#### **ضغط الدم**

- لف صفعة الذراع حول الذراع العلوي األيسر للمريض وثبته بإحكام. يجب أن **1** تكون الحافة السفلية من طوق الذراع فوق المرفق بمقدار نصف بوصة.
	- اضغط **على زر START( بدء(** على صفعة ضغط الدم. **2** سوف ينتفخ ثم ينكمش.
	- حدد **Done( تم(** عند اكتمال القياسات. **3** من شاشة External Examination (الفحص الخارجي)، حدد **Pressure Blood( ضغط الدم(** وأدخل القياس.

بعد إكمال القياسات ومراجعتها، اضغط **على Exam Finish( إنهاء االختبار(**. حدد **clinician to Send( إرسال إلى األخصائي(** ثم حدد األخصائي.